## Procedimento para acesso ao desktop virtual – "thin client"

- 1. De qualquer computador com acesso a internet acesse o endereço: https://cloudi.uspdigital.usp.br
- 2. Quando surgir a tela abaixo entre com seu "Número USP" e senha. Esta é a mesma "senha única" utilizada nos aplicativos do portal uspdigital.usp.br;

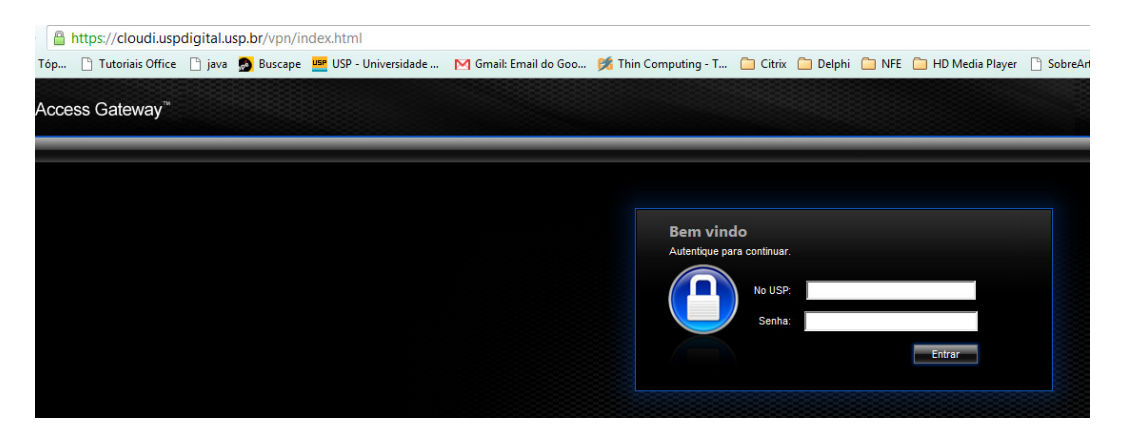

3. Se esta for a primeira vez que utiliza este computador para acessar seu "desktop virtual" será mostrada a tela abaixo, indicando que é necessário instalar um pequeno programa, "plugin". Marque a opção "I agree with the Citrix..." e clique em "Install";

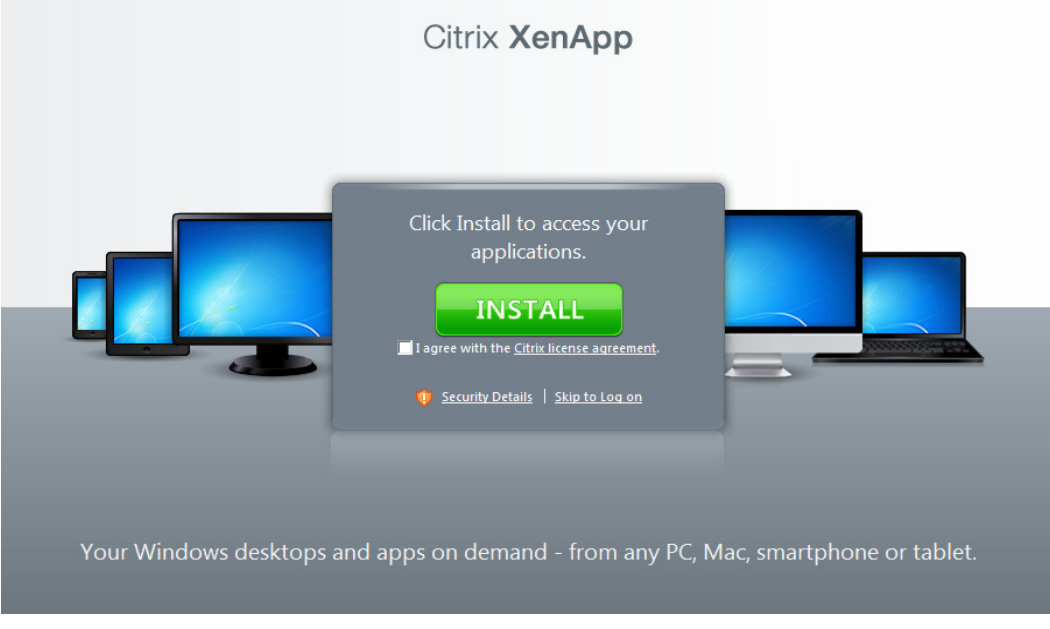

- 4. Confirme a autorização de instalação do plugin;
- 5. Após a conclusão da instalação surgirá a seguinte tela:

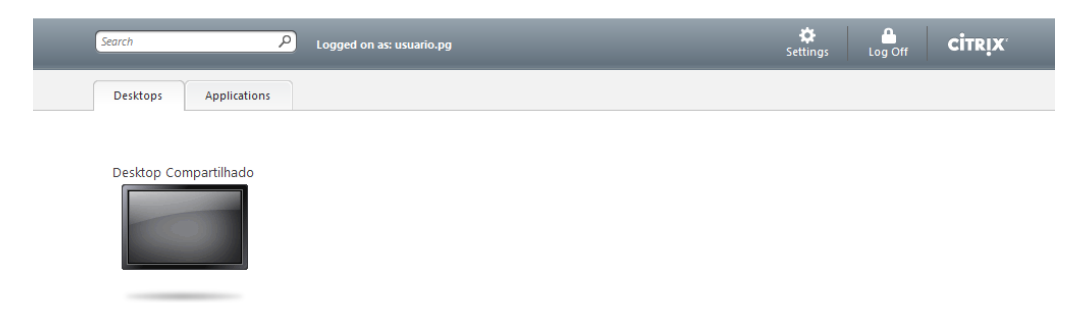

6. Clique no ícone do "Desktop Compartilhado";

7. O ícone se tornará azul, como na figura abaixo. A conexão com sua Máquina Virtual foi estabelecida. Basta aguardar o seu carregamento. Isto demora apenas alguns segundos...

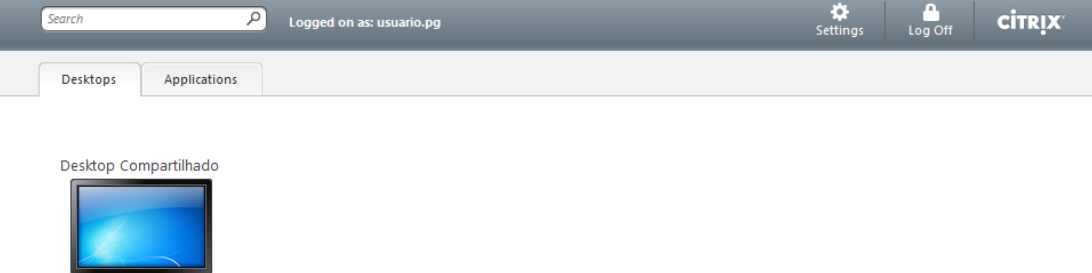

- 8. Caso esteja na sua máquina virtual e deseje sair ou acessar o seu computador poderá utilizar um dos seguintes recursos:
	- Iniciar -> Fazer Logoff: Todos os programas são finalizados e sua máquina desconectada. Você voltará a trabalhar no seu computador local e se desejar voltar à sua máquina virtual será necessário conectar novamente ao site;
	- Iniciar -> Desconectar: A conexão com sua máquina virtual é encerrada, mas todos os programas são mantidos abertos, permitindo que na próxima conexão de continue de onde parou;
	- Iniciar -> Bloquear: A máquina é bloqueada, sendo necessário digitar a senha novamente...

## 9. Teclas de atalho

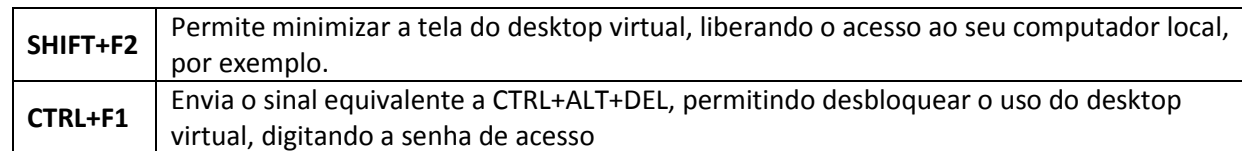